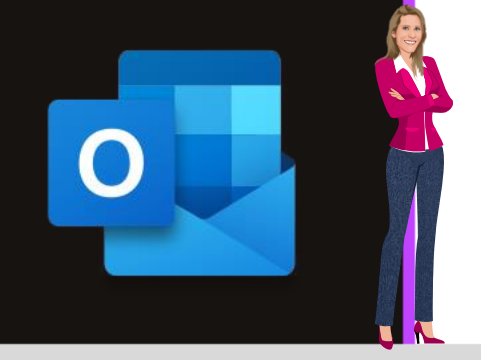

# **MICROSOFT OUTLOOK**

**Office 2010, 2013, 2016, 2019 & Office 365**

**[www.maevadigitalactive.com](http://www.maevadigitalactive.com/)**

# <span id="page-0-0"></span>**Afficher les fuseaux horaires**

# **Sommaire**

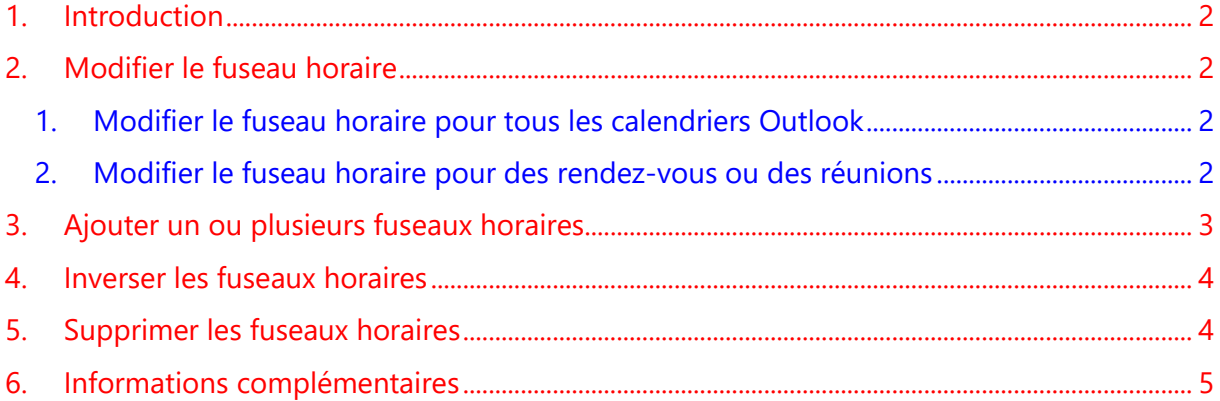

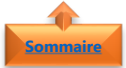

#### **1. Introduction [Sommaire](file:///C:/Users/maeva/OneDrive%20-%20Microsoft/Blog%20MaevaDigitalActive/.....Blog%20Maeva/Blog%20DigitalActive/Fiches%20à%20télécharger%20sur%20OneDrive/Outlook%20Fiche%20Blog/New%20Outlook%20Word/Microsoft%20Outlook%20-%20Nettoyer%20la%20boite%20de%20réception%20des%20mails%20redondants.docx%23Sommaire)**

<span id="page-1-0"></span>**Travailler** ou **être en contact** avec des personnes à **travers le monde**, nécessite forcément de jongler avec les différents **fuseaux horaires**.

Plus la peine d'ouvrir plusieurs agendas, chacun sur un fuseau horaire différent, **Outlook** permet d'afficher **plusieurs fuseaux horaires juxtaposés sur un même calendrier** permettant ainsi une simplification dans la gestion des agendas.

#### <span id="page-1-1"></span>**Fiche pratique/visuels réalisés avec Office 365**

<span id="page-1-2"></span>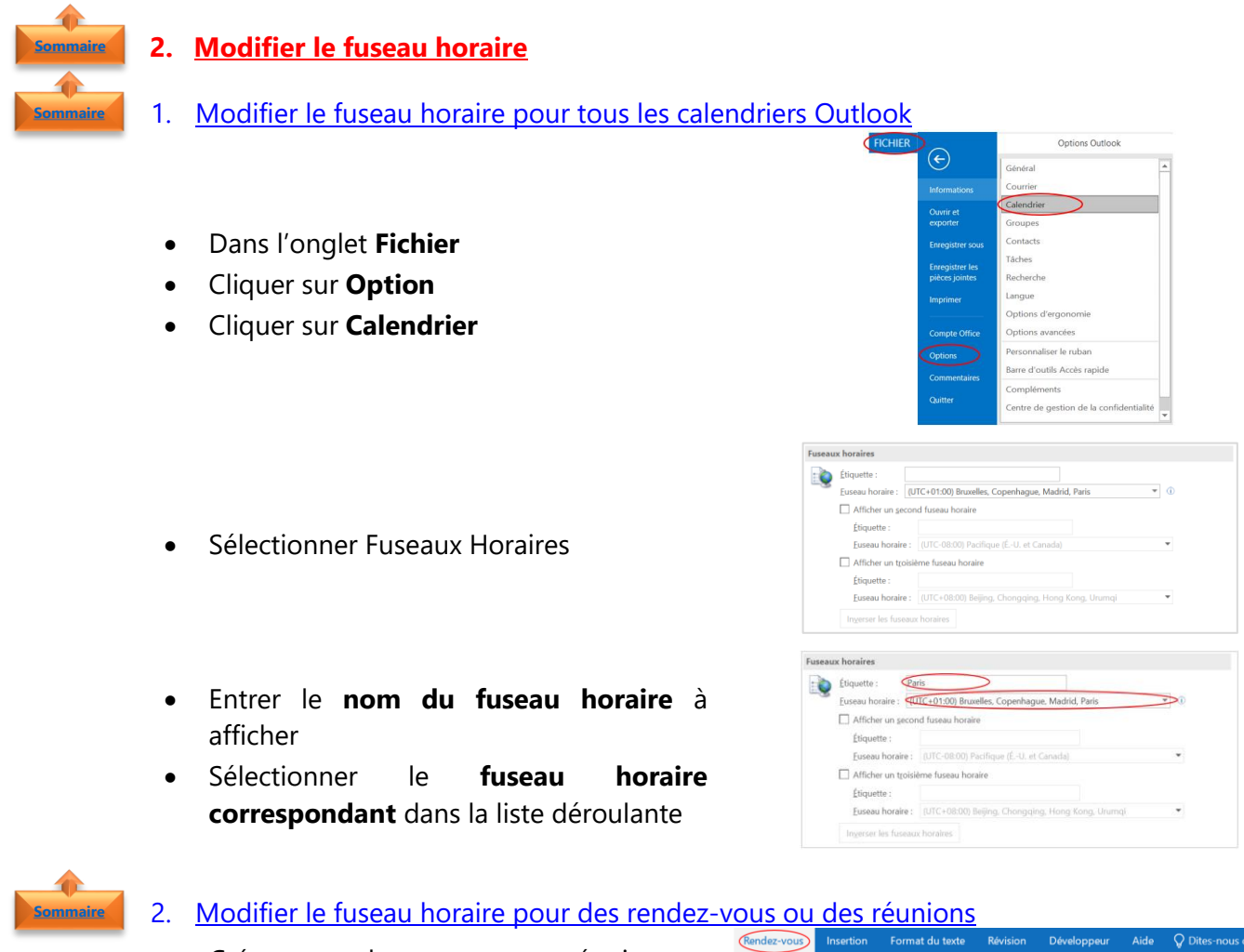

- <span id="page-1-3"></span>• Créer un rendez-vous ou une réunion
	- Cliquer sur Fuseaux horaires
	- Sélectionner les **fuseaux horaires** en utilisant la liste déroulante pour :
	- **Heure de début**
	- Heure de fin
	- Les fuseaux horaires peuvent être différents

 $\mathbf{X}$   $\Box$  Calendrier **222** Afficher comme : **COCCUPÉ(e)**  $\bigcirc$ Supprimer  $\bigcirc$  Transférer - Rendez- Assistant Rappel: 15 minutes Rendez-vous Insertion Format du texte **Eichior Révision A**<br>**Example 19**<br>**Example:** Poccupé(e)  $\mathsf{X}$  **Excalendrier** Enregistrer Supprimer J<sub>Fransférer</sub> + Rendez- Assistant<br>& Fermer vous Planification  $\blacksquare$  Rappel : 15 minutes Actions Afficher Ce rendez-vous est en conflit avec un autre rendez-vous de votre calendrier Objet Afficher un fuseau horaire dans un calendrier Lien  $\begin{array}{|c|c|c|}\n\hline\n\hline\n\hline\n\end{array}\n\quad 14:00$ Heure de début lun. 17/09/2018 es. Copenhaque, Madrid Heure de fin lun. 17/09/2018  $16:00$ 

**Remarque** : Vous pouvez modifier le fuseau horaire dans un rendez-vous ou une réunion déjà existant

### **3. Ajouter un ou plusieurs fuseaux horaires [Sommaire](#page-0-0)**

<span id="page-2-0"></span>Dans les versions **Outlook 2016 et Outlook pour Office 365**, il est possible d'afficher **trois**  fuseaux horaires distincts. Dans les versions **Outlook 2010** et **Outlook 2013**, seulement deux fuseaux horaires peuvent être affichés.

Cette option d'Outlook est très utile quand vous voyagez très souvent dans les 4 coins du globe, ou que vous gérez le calendrier d'un responsable qui voyage.

- Dans l'onglet **Affichage**
- Cliquer sur Echelle de temps
- Cliquer sur Changer de fuseau horaire
- Activez la case à cocher **Afficher un second fuseau horaire** et, si nécessaire, la case à cocher **Afficher un troisième horaire**
- Donner un **nom** à chaque fuseau horaire
- Sélectionner le **fuseau horaire correspondant** dans la liste déroulante

**Important** : Les **deuxième et troisième fuseaux horaires** servent uniquement à afficher une barre horaire dans l'affichage du Calendrier.

**Si plusieurs fuseaux horaires sont affichés, la colonne de droite, fuseau horaire de l'organisateur sert de point de référence pour enregistrer les éléments**

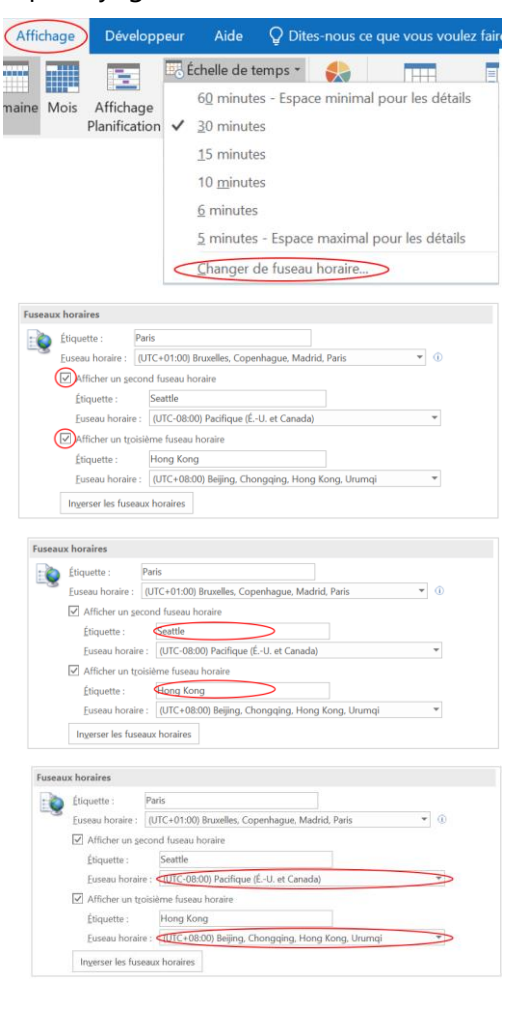

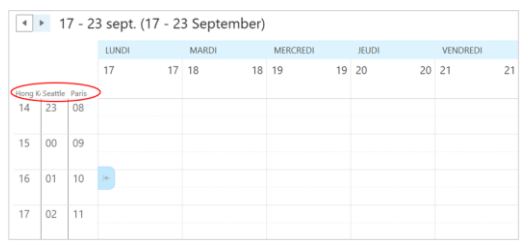

Les rendez-vous ou réunion sont enregistrés sur la base du premier fuseau horaire. Pour changer l'heure d'affichage basé sur un autre fuseau horaire, il faut **inverser les fuseaux horaires**

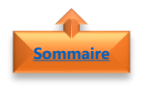

#### <span id="page-3-0"></span>**4. Inverser les fuseaux horaires**

- Dans l'onglet **Affichage**
- Cliquer sur Echelle de temps
- Cliquer sur Changer de fuseau horaire

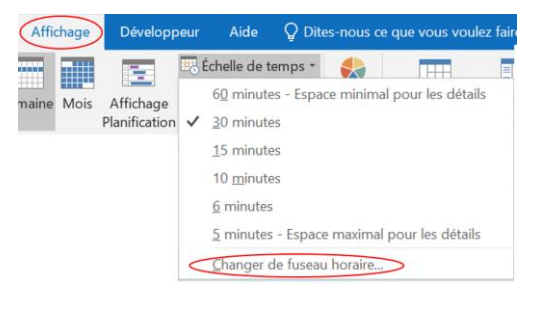

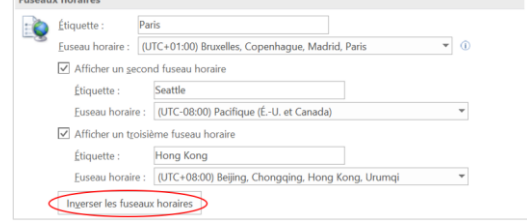

and the control

**Important** : Les **deuxième et troisième fuseaux horaires** servent uniquement à afficher une barre

• Cliquer sur Inverser les fuseaux horaires

horaire dans l'affichage du Calendrier.

**Si plusieurs fuseaux horaires sont affichés, la colonne de droite, fuseau horaire de l'organisateur sert de point de référence pour enregistrer les éléments**

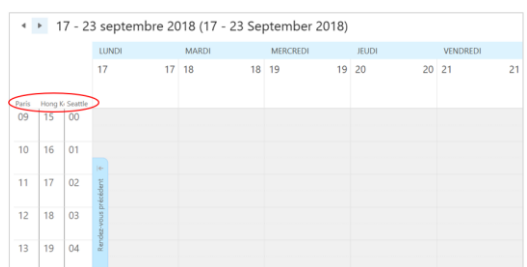

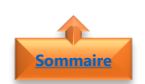

### <span id="page-3-1"></span>**5. Supprimer les fuseaux horaires**

- Dans l'onglet **Affichage**
- Cliquer sur Echelle de temps
- Cliquer sur Changer de fuseau horaire
- Décocher les cases à cocher Afficher un second fuseau horaire et Afficher un troisième horaire

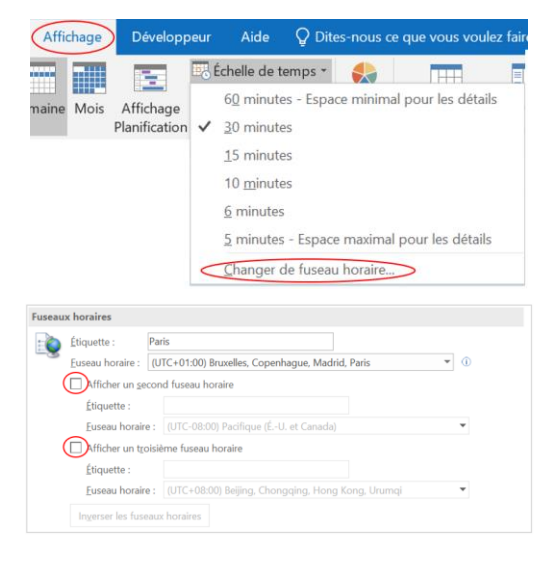

## <span id="page-4-0"></span>**6. Informations complémentaires**

- Les heures de début et de fin des éléments dans le calendrier Outlook sont enregistrées au format de **temps universel coordonné** (UTC). **UTC** est une échelle de temps adoptée comme base du temps civil international par la majorité des pays du globe.
- Lorsque vous envoyez une demande de réunion à un participant se trouvant dans un autre fuseau horaire, l'élément de réunion est affiché en l'heure locale dans le calendrier de chaque participant, mais enregistré au format UTC.

### • **Exemple** :

**[Sommaire](#page-0-0)**

- o L'organisateur d'une réunion sur le **Fuseau horaire (Bruxelles, Copenhague, Madrid Paris)** envoie une demande de réunion pour **10h00**, heure de Paris à un participant 1 se trouvant dans le fuseau horaire Pacifique (E-U et Canada) et à un participant 2 sur le fuseau horaire (Beijing, Chongging, Hong Kong, Urumqi)
- o Le participant 1 voit la réunion sur son agenda à **01h00 AM** heure de Seattle et le participant 2 à **16h00**, heure de **Hong Kong**
- o Dans tous les cas, la réunion est planifiée pour démarrer à **10h00 format UTC**

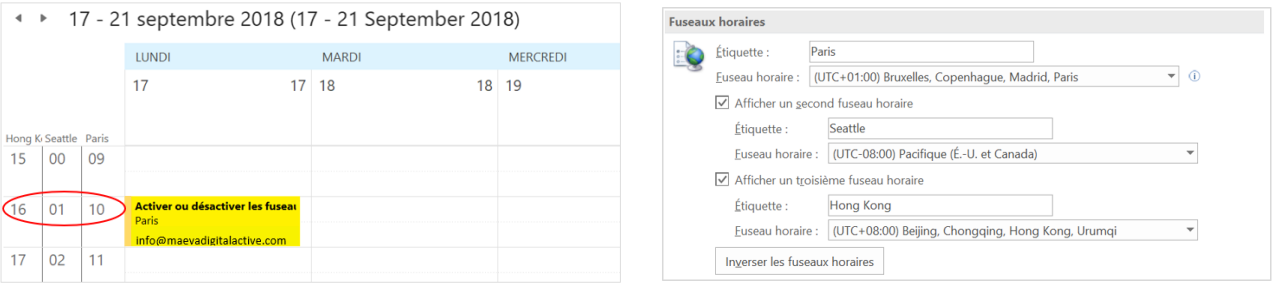